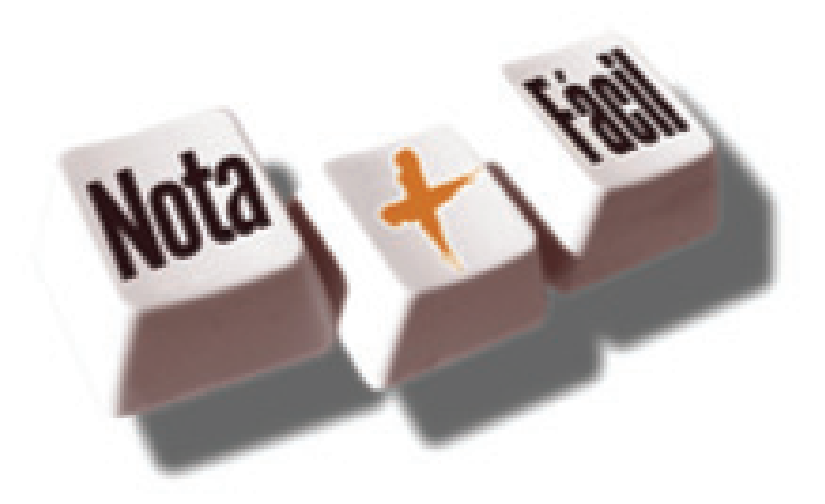

# **MANUAL DE CREDENCIAMENTO**

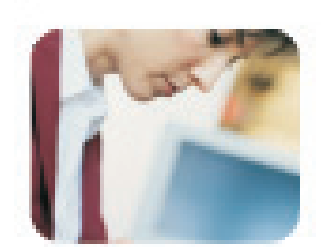

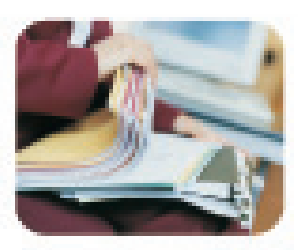

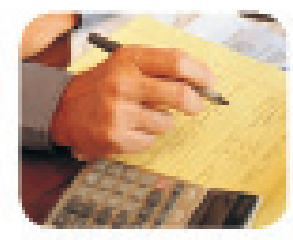

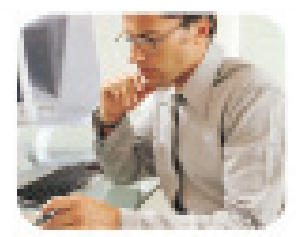

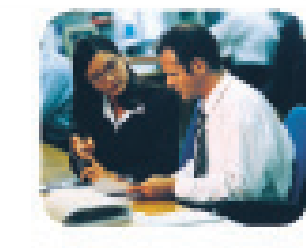

1

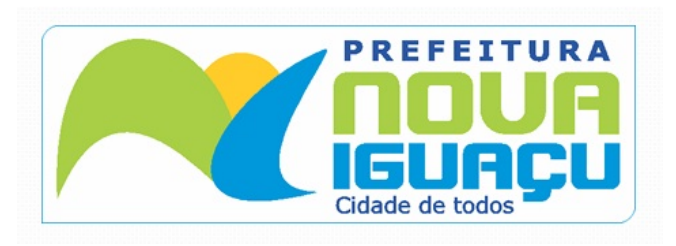

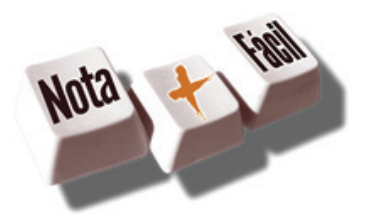

# **CAPÍTULO 1**

Credenciamento como emissor de Nota Fiscal de Serviços Eletrônica

Este capítulo descreve o processo de credenciamento para contribuintes emissores de Nota Fiscal de Serviços Eletrônica neste município.

Eventuais dúvidas podem ser esclarecidas através do email suporte.nfse@issdigital.com.br ou no Plantão Fiscal localizado dentro da prefeitura de Nova Iguaçu R: Doutor Athaíde Pimenta de Moraes, Nº528 – Centro – Nova Iguaçu, no horário das 9 às 17h.

#### Neste Capítulo você verá:

- Procedimentos Mínimos Necessários para se tornar um Emissor de NFS-e
- Quem deve realizar o Credenciamento
- Quando realizar o credenciamento
- Credenciamento como Emissor de NFS-e
- Como Efetuar o Credenciamento
- Documentos para Credenciamento
- Credenciamento efetuado

# 1.Procedimentos Mínimos Necessários para se tornar um Emissor de NFS-e.

Para tornar-se um emissor de NFS-e, a empresa deverá efetuar os seguintes procedimentos:

1. Credenciar-se como emissora de NFS-e através de preenchimento de formulário eletrônico disponível no

endereço www.issmaisfacil.com.br/nfse

- 2. Entregar a documentação no Plantão fiscal;
- 3. Receber na sua caixa postal a senha de acesso ao sistema Nota Fiscal de Serviços Eletrônica NFS-e.

#### 1.1.Quem deve solicitar o credenciamento.

Todos os prestadores dos serviços constantes da tabela anexa à Instrução Normativa Nº 01 de fevereiro de 2010, de acordo com a data definida neste documento. Entretanto, caso seja de seu interesse, os prestadores de serviço poderão antecipar sua data de ingresso no Sistema de NFS-e.

#### 1.2.Quando realizar o credenciamento.

A solicitação para o credenciamento deve ser realizada antes da data de obrigatoriedade para ingresso ao sistema NFS-e. A data de obrigatoriedade para ingresso ao sistema pode ser consultada pelo endereço http://www.issmaisfacil.com.br/nfse na opção "Cronograma de Ingresso", em seguida informe o seu CNPJ ou visualize o documento completo com a lista de serviço e sua respectiva data de ingresso.

#### 1.3.Credenciamento como Emissor de NFS-e.

Para efetuar o credenciamento como emissor de NFS-e o prestador de serviço deverá:

- Ser contribuinte estabelecido no Município de Nova Iguaçu.

- Solicitar acesso aos ambientes da NFS-e formalizando seu pedido de credenciamento pelo endereço http://www.issmaisfacil.com.br/nfse, na opção Solicitar Senha Web. Para a solicitação será necessário o preenchimento do formulário eletrônico informando o CNPJ da em-

presa prestadora de serviço cadastrado na Prefeitura.

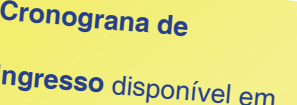

- A solicitação será deferida ou rejeitada com base na análise dos documentos apresentados confrontados com as informações constantes no documento de solicitação de credenciamento. Quando for dado o deferimento pela Prefeitura desta solicitação será enviada por email a senha de acesso ao sistema NFS-e.

#### 1.4.Como efetuar o Credenciamento.

O Credenciamento dos prestadores de serviço deve ser realizado com preenchimento do formulário disponível no endereço http://www.issmaisfacil.com.br/nfse, na opção "Solicitar Senha Web". Ao preencher os dados relativos aos dados do prestador, quadro societário e atividades de serviços, será gerada a Solicitação de Credenciamento com número do protocolo. A solicitação de credenciamento deverá ser assinada pelo Responsável Legal indicado e entregue no Plantão Fiscal localizado dentro da prefeitura de Nova Iguaçu R: Doutor Athaíde Pimenta de Moraes, Nº528 – Centro – Nova Iguaçu, no horário das 9 às 17h. Na solicitação deverão ser anexados os documentos exigidos

#### 1.5.Documentos para Credenciamento.

Para a solicitação do credenciamento deverão ser apresentados no Plantão Fiscal os seguintes documentos:

a) protocolo de solicitação de credenciamento para obtenção da senha de acesso ao Sistema NFS-e, emitido por meio do site da Prefeitura.

b) via original do CPF, do Documento de Identificação do representante legal e dos atos constitutivos da pessoa jurídica;

c)via original ou cópia autêntica da procuração pública ou particular com firma reconhecida, acompanhada da via original do CPF e de Documento de Identificação do outorgado;

# 1.6.Credenciamento efetuado.

No momento do deferimento da solicitação de Credenciamento, será enviada, para o e-mail informado, a senha de acesso ao Sistema NFS-e. Este e-mail deverá ser recepcionado no prazo médio de 5 (cinco) minutos. Caso no prazo de até 2 (duas) horas este e-mail não for recepcionado, verifique no formulário de credenciamento se seu e-mail está correto ou se o e-mail enviado pela Prefeitura não foi interceptado pelo seu sistema de segurança.

www.issmaisfacil.com.br/nfse

no menu **Legislação**.

**CAPÍTULO 2**

Formulário de Credenciamento

Este capítulo descreve o formulário eletrônico de credenciamento e como preechê-lo corretamente.

#### Neste Capítulo você verá:

- Acesso ao formulário de Credenciamento
- Visão Geral
- Informar Atividades Desenvolvidas
- Entrega do Formulário

### 2.Acesso ao formulário de Credenciamento.

O credenciamento é composto pelo preenchimento e emissão do formulário de credenciamento. O sistema emitirá documento protocolado para comparecimento ao Plantão Fiscal junto com documentos informados no arquivo emitido e citados no capítulo anterior.

Para acessar o formulário de credenciamento, efetue os seguintes passos:

1. Acesse o sistema digitando o seguinte endereço e seu navegador: **www.issmaisfacil.com.br/nfse**. 2. Em seguida, clique no link Obtenha senha de acesso aqui.

3. Ao acessar a tela de cadastro, leia as informações destinadas ao tipo de usuário e opte de acordo com o seu perfil.

Escolha a opção **Cadastro de Prestador de Serviços**, se: • Sua empresa for prestadora de serviço e estiver obrigada a emissão de NFS-e.

Escolha a opção Cadastro de Pessoa Jurídica e Física, se:

• Sua empresa não for prestadora de serviços

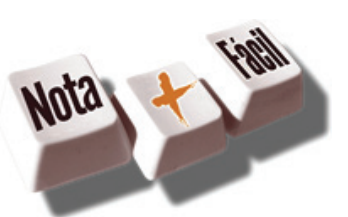

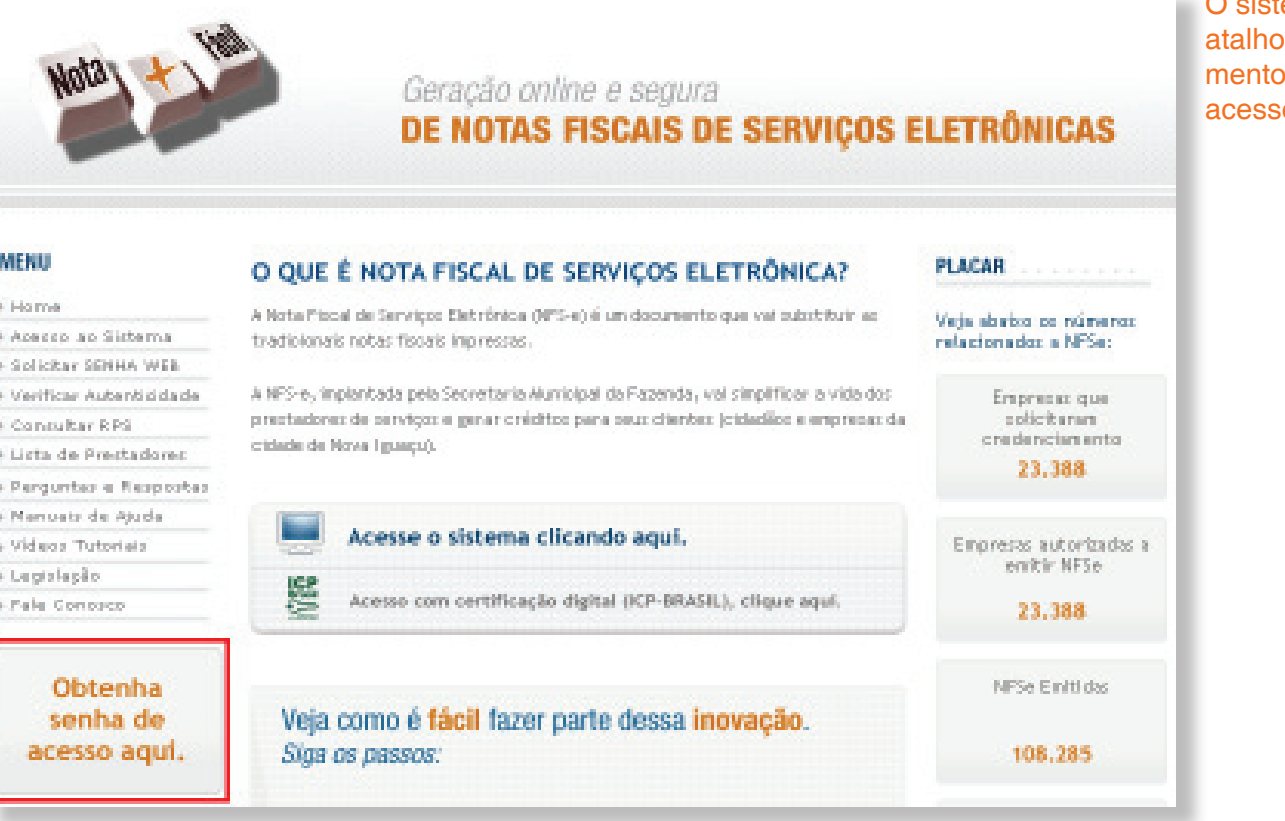

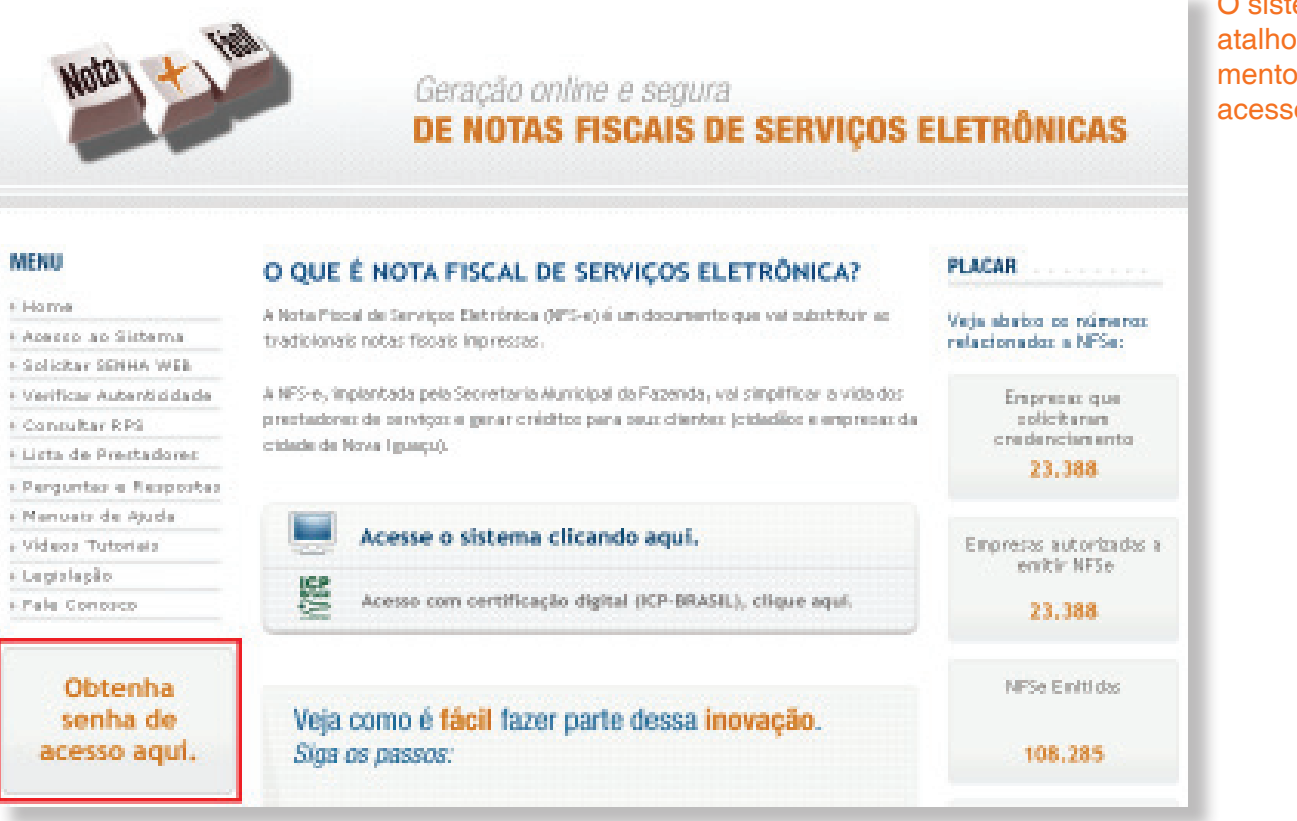

• Pessoa Física que utilizará o sistema somente para: consultas de NFS-e, participação nos sorteios ou cadastro de um novo subusuário.

4. Clique em Realizar Cadastro.

O sistema possibilita os seguintes atalhos para efetuar o credenciamento para obtenção de senha de acesso. (destaque).

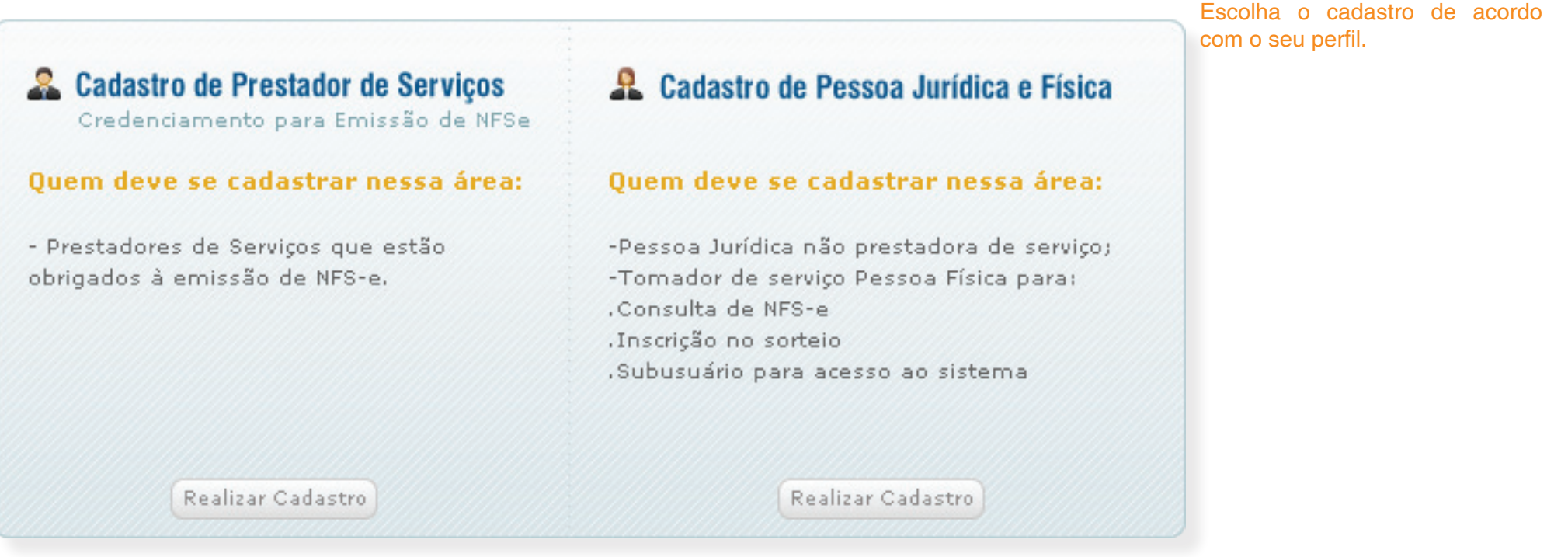

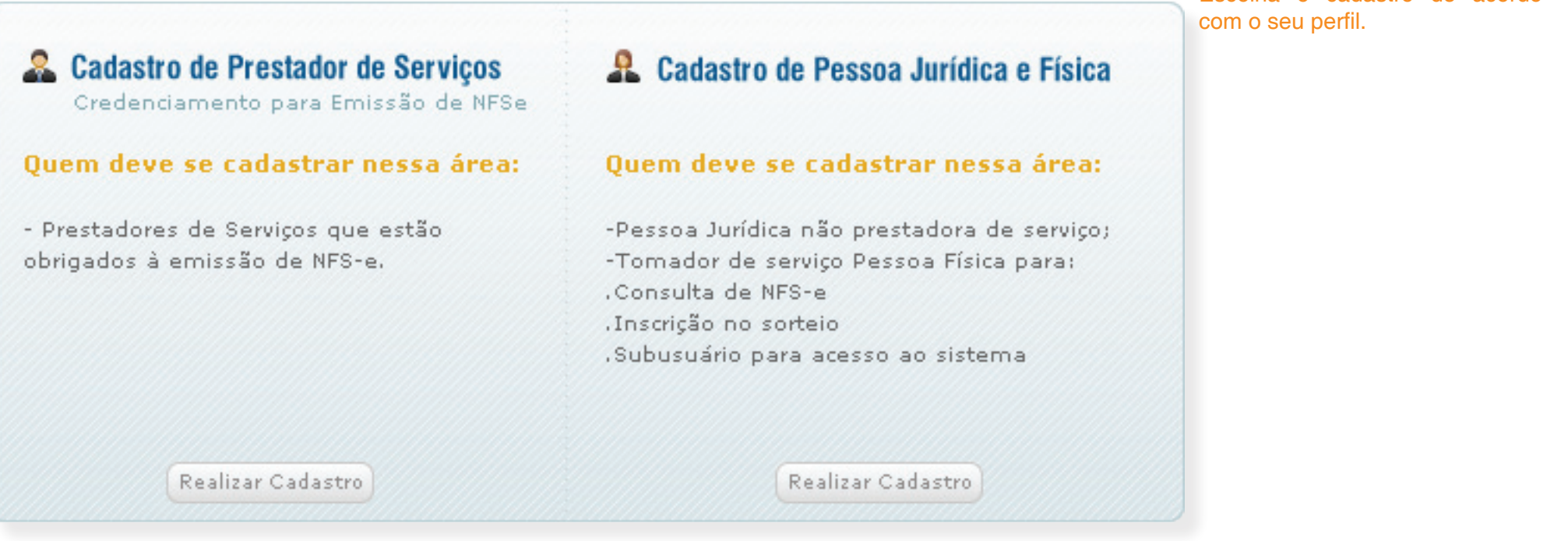

O sistema apresentará o formulário de preenchimento no qual deverão ser preenchidos os dados da pessoa jurídica. Preencha todos os campos. Os campos marcados com asterisco (\*) são de preenchimento obrigatório.

#### **CNPJ**

**Preencha com o numero do CNPJ da empresa que deseja credenciar. (Sem ponto, barra ou hífen)**

#### **Responsável Legal**

**Adicione Responsável Legal da Empresa que realizará a assinatura do protocolo de solicitação (sem ponto, barra ou hífen), estes dados devem constar no Quadro Societário da empresa.**

#### **Email**

**Informe um email válido para contato. Cuidado com erros na digitação e utilize sempre emails ativos. O email informado será o único canal de contato para a liberação do credenciamento.**

#### **Atividades Existentes no Cadastro**

**O sistema apresenta as atividades já existentes no Cadastro Econômico, sendo possível excluir as atividades caso a mesma não seja mais utilizada pelo contribuinte.**

#### **Atividades CNAE**

**Apresenta a possibilidade de adicionar atividades novas que não estejam no Cadastro Econômico. Todas as atividades informadas no credenciamento deverão constar no contrato social para validação.**

Logradouro/Núme Complemento: Bairro: Cidede/UF:

CNP3:

 $CEP:$ 

Rezão Spoial:

E-Mail:

Telefone/Ramal:

#### Sócios da Empr

**Atividades CNA** 

-¥9

**Atividades Exis** 

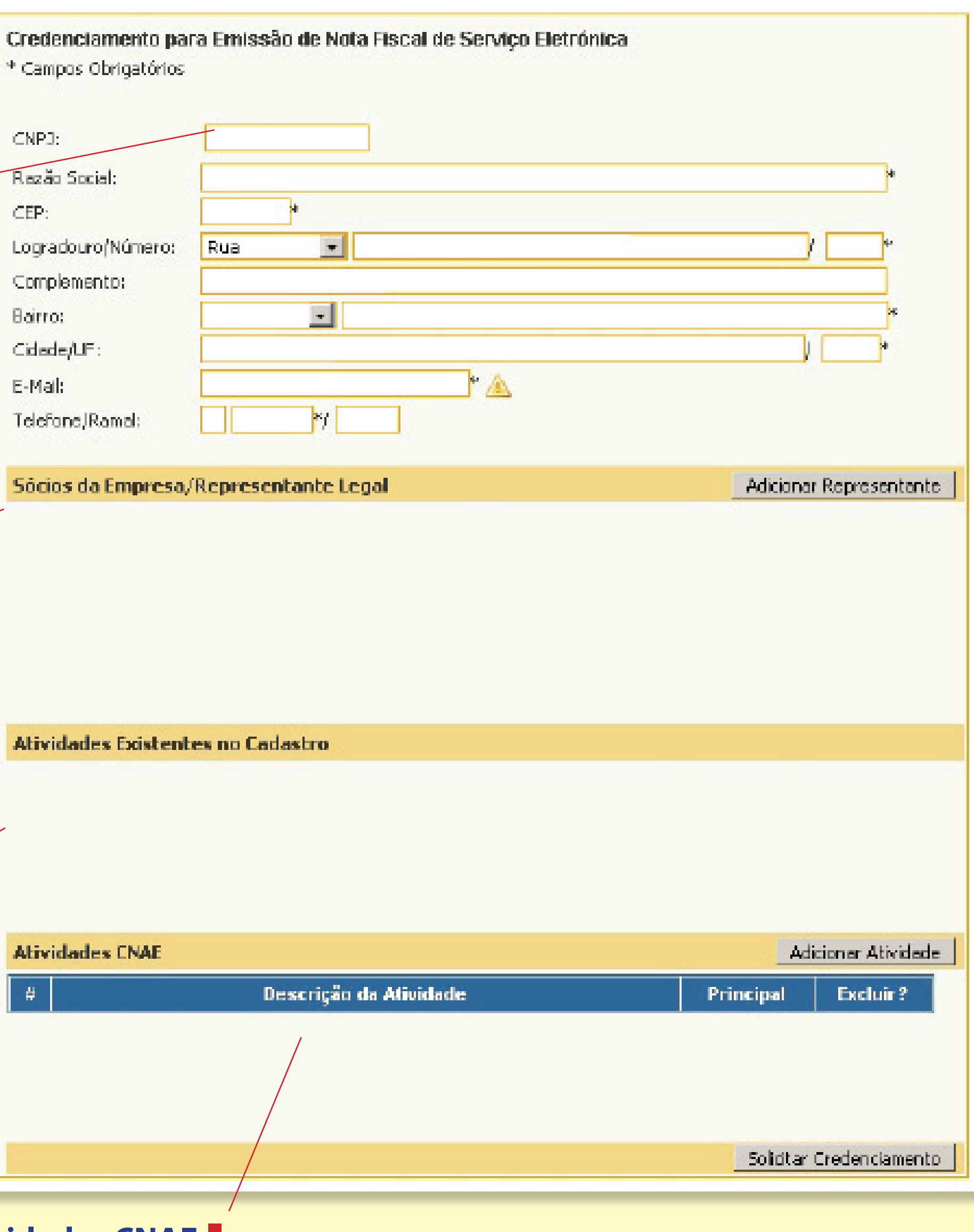

### 2.1.Informar Atividades Desenvolvidas.

O contribuinte durante a solicitação do credenciamento deverá ter atenção especial para a manutenção das atividades porque estas serão utilizadas na emissão da NFS-e. O contribuinte que não tiver um CNAE indicado em seu cadastro não poderá realizar a emissão de NF-e para a determinada atividade.

### 2.2.Informando Atividades.

Ao informar o CNPJ para sua empresa, o sistema automaticamente informará a atividade desenvolvida pela sua empresa no quadro de Atividades Existentes no Cadastro. Caso esta seja a única atividade e esta será a utilizada para emissão das NFS-e, finalize o credenciamento clicando em Solicitar Credenciamento.

5. Ao retornar a tela de credenciamento, as atividades selecionadas serão exibidas no quadro de atividades. Neste momento você deve informar qual delas é a atividade principal marcando a opção respectiva na coluna Principal.

CN

Para efetuar a inclusão e/ou exclusão de atividades, siga os procedimentos abaixo:

1. No quadro Atividades CNAE, clique em Adicionar Atividade.

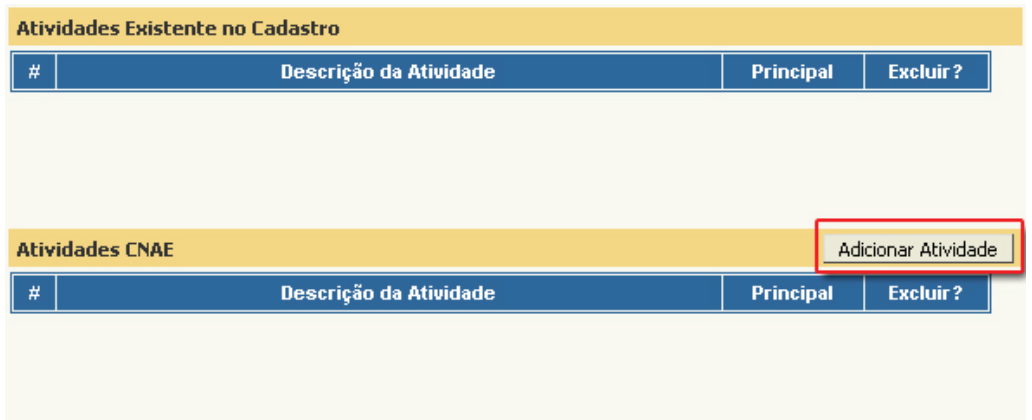

campo com as atividades relacionadas a descrição informada é exibido.

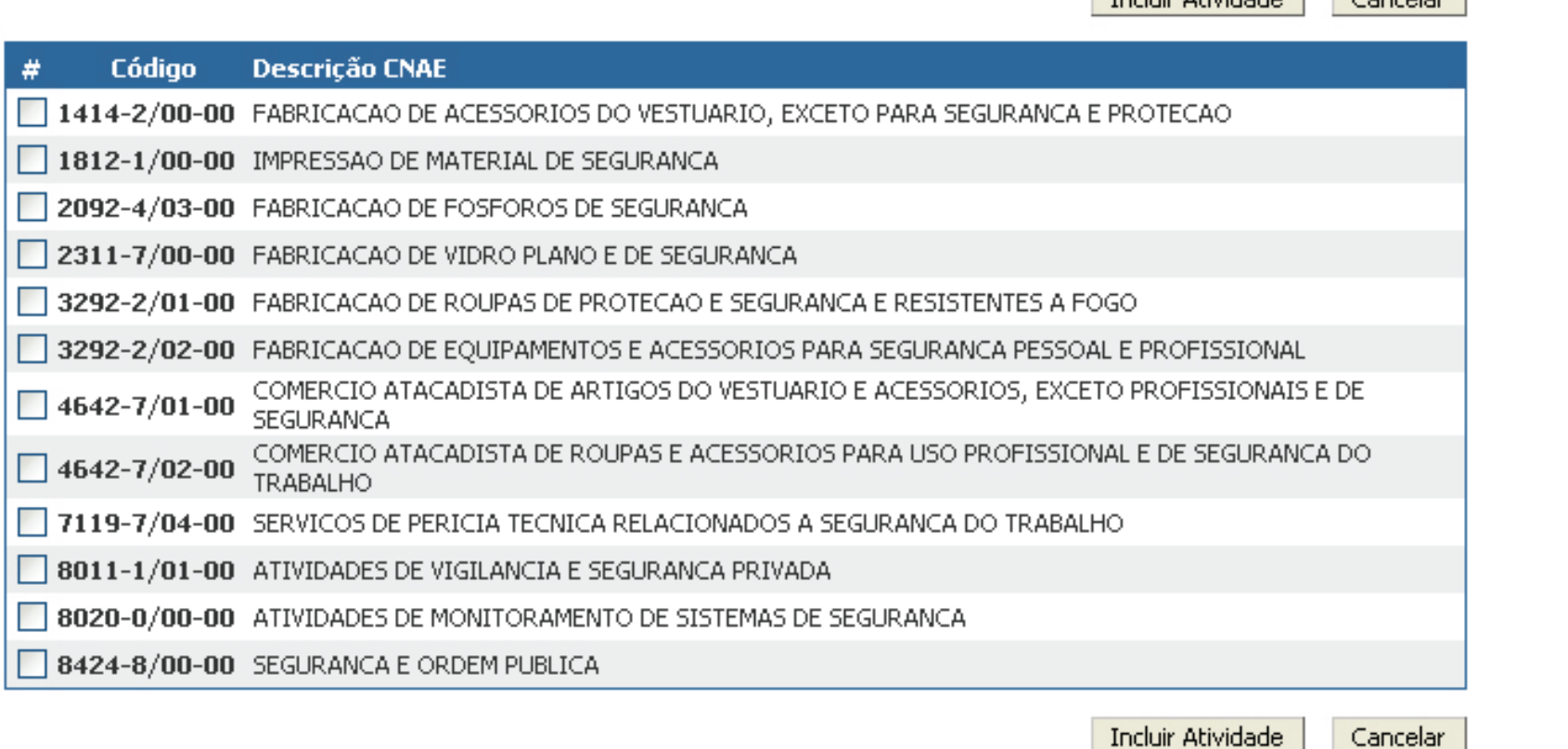

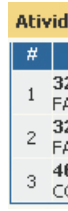

2. A tela para busca de atividades segundo classificação CNAE é exibida. Para efetuar a busca para sua atividade primeiramente informe:

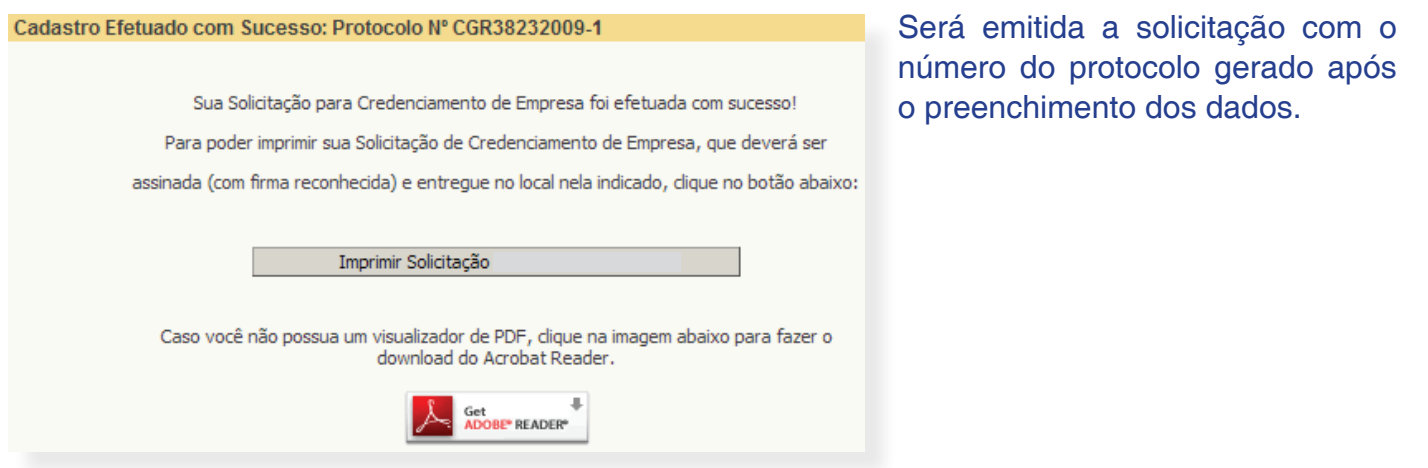

7. Clique em Imprimir Solicitação para visualizar e imprimir o formulário.

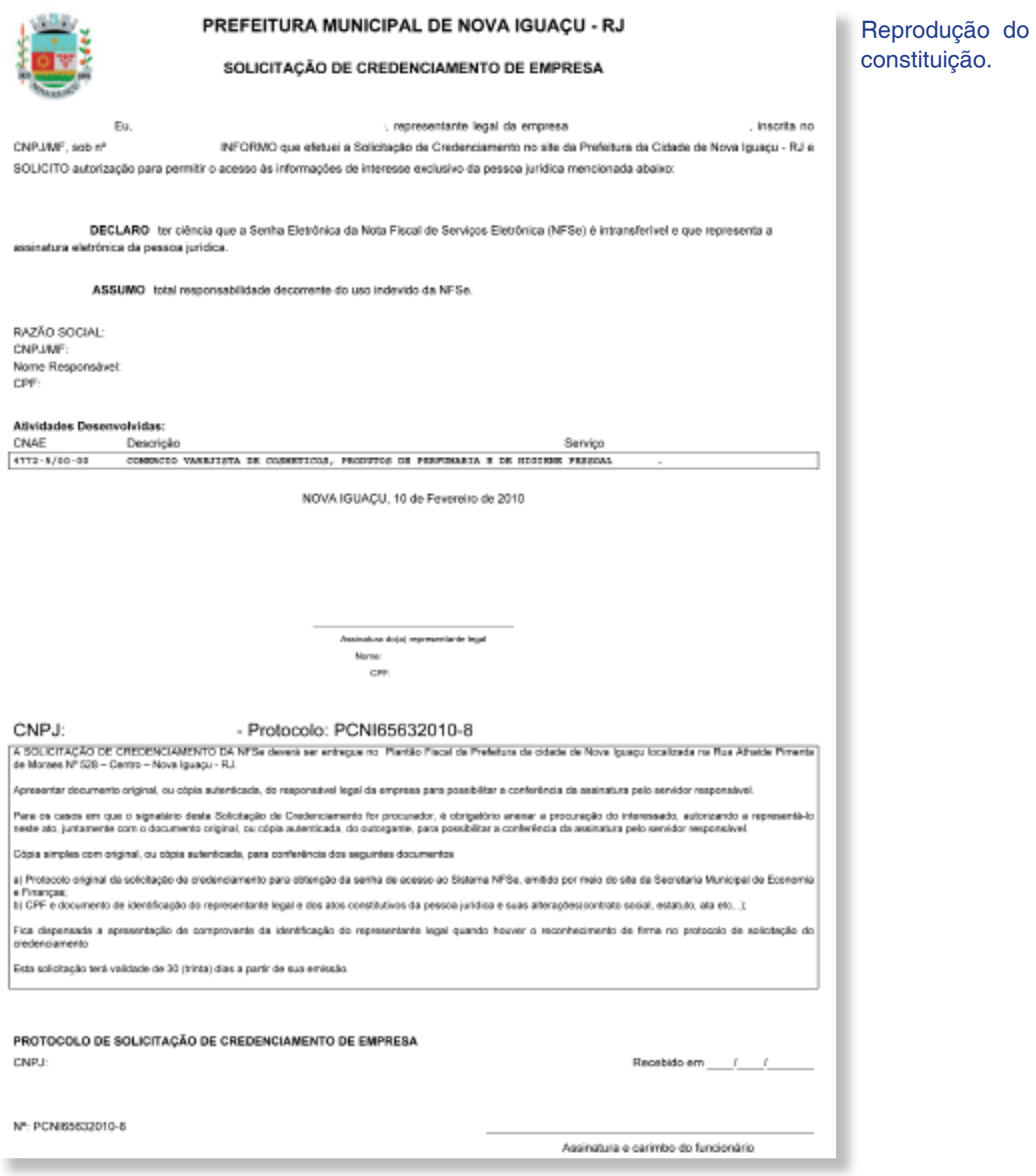

formulário de

#### **Tipo de Busca**

• Palavra Chave: Informe o nome ou parte do nome da atividade desenvolvida.

OU

• Código CNAE: Caso conheça o código referente a atividade desenvolcida, informe no mesmo campo.

3. Em seguida, clique no botão Procurar.

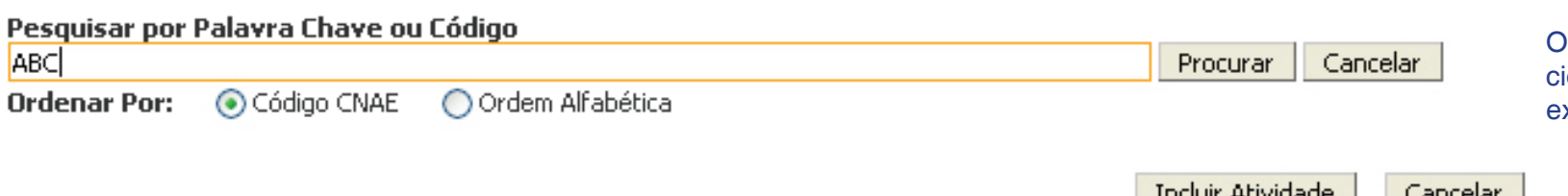

4. Ao encontrar a atividade(s). selecione-a(s) e clique em Incluir Atividade.

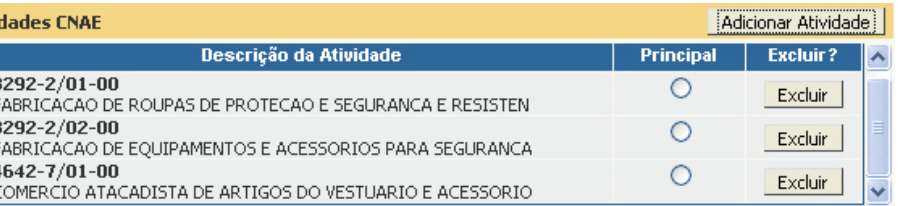

Caso queira excluir atividades, clique no botão Excluir na linha respectiva da atividade a ser excluída.

6. Para finalizar o credenciamento, clique em Solicitar Credenciamento.

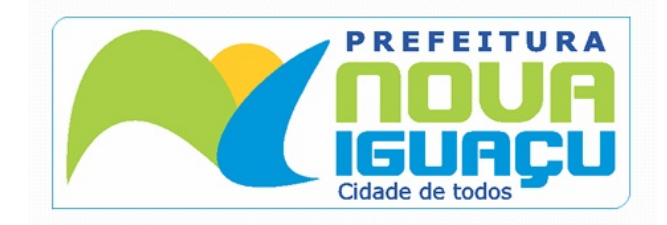

# 2.3.Entrega do Formulário de Credenciamento.

O formulário deverá ser entregue no Plantão Fiscal localizado no paço da Prefeitura de Nova Iguaçu no endereço: Rua. Athaíde Pimenta de Moraes, 528 - Bairro Centro – Nova Iguaçu/ RJ.

Junto ao formulário deverão ser entregues os seguintes documentos:

a) protocolo de solicitação de credenciamento para obtenção da senha de acesso ao Sistema NFS-e, emitido por meio do site da Secretaria Municipal de Economia e Finanças, no endereço eletrônico http://www.issmaiasfacil.com.br/nfse

b)via original do CPF, do Documento de Identificação do representante legal e dos atos constitutivos da pessoa jurídica;

c)via original ou cópia autêntica da procuração pública ou particular com firma reconhecida, acompanhada da via original do CPF e de Documento de

Identificação do outorgado;

Atenção: Caso o seu email possua algum tipo de proteção contra emails indesejados, você não conseguirá receber nosso email de confirmação. Neste caso, antes de solicitar o credenciamento, sugerimos que desabilite a proteção.

Na entrega do formulário e documentação não será necessária o comparecimento do próprio interessado, nesse caso é obrigatório anexar a procuração do interessado, autorizando o procurador a representá-lo neste ato, e documento original do outorgante com fotografia para possibilitar a conferência da assinatura pelo servidor responsável.

O formulário juntamente com os documentos apresentados será analisado. Caso os dados preenchidos no formulário estejam corretos e todos os documentos solicitados tenham sido entregues, a sua senha será gerada. Após o desbloqueio da senha pelos funcionários da Prefeitura Nova Iguaçu, será enviado um aviso ao email cadastrado com o aviso de desbloqueio da mesma.

> **Prefeitura de Nova Iguaçu**  Rua Athaíde Pimenta de Moraes, nº 528 - Centro www.novaiguacu.rj.gov.br